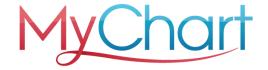

# Getting Started with MyChart

MyChart provides you with online access to your medical record. It can help you participate in your healthcare and communicate with your providers. MyChart can be accessed from your computer, tablet, or phone anytime, anywhere. With MyChart, you can:

- View all of your health information in one place
- Schedule an appointment
- Check-in online
- Communicate with your doctor
- Refill your prescription
- View test results
- Video visit with your doctor
- View your After Visit Summary
- Access your family members' medical records

## How Do I Access MyChart

- On your computer, go to mychart.fmolhs.org.
- On your mobile device, download the **MyChart** app.

### Download the MyChart app

If you want to sign up for MyChart on your cell phone or another mobile device, download the mobile app on first.

 On your mobile device, open the Apple App Store (if you have an iOS device) or the Google Play Store (if you have an Android device). Look for one of the following icons to find the app store on your device:

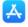

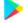

2. Search for **MyChart**. Look for the following logo to make sure you have the right app:

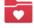

- 3. Tap Install.
- 4. After you've installed the app, tap **Open** or find the MyChart icon on your device and tap to open it.
- 5. Select Mississippi for the state then select **Southwest Health** from the list of organizations.

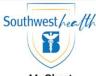

MyChart

6. Next follow the steps below to sign up for an account.

## Sign up for a MyChart account

You can sign up for a MyChart account either on the MyChart website or the MyChart mobile app. To sign up for MyChart, **you must be at least 15 years old**. In many cases, you'll need an activation code to sign up, which

might have been given to you on a printed After Visit Summary. Clinic staff may also send you a text message or email with an activation code when you come in for a visit, and you can sign up directly from that message. Watch this short video to learn about Signing up for MyChart with your mobile device <a href="https://youtu.be/XD588k6Pf">https://youtu.be/XD588k6Pf</a> w.

#### Request an activation code if you don't already have one

If you don't have an activation code, you can complete a paper form to request one or request one online. To request an activation code online:

1. Scan this QR Code

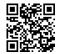

- or From the MyChart login screen at <u>mychart.fmolhs.org</u> or from the MyChart app on your mobile device, select **Sign Up Now** then **Sign Up Online**.
- 2. Select Match Yourself with Our Records or Verify with our Third Party to supply personal verification items, such as the last four digits of your Social Security number and your date of birth and have an activation code sent to your email address or mobile phone.

#### Use your activation code to sign up

- From the MyChart login screen at <u>mychart.fmolhs.org</u> or from the MyChart app on your mobile device, select **Sign Up Now**.
- 2. Enter your activation code and other personal verification items, such as the last four digits of your Social Security number and your date of birth. Select **Next.**
- 3. On the next screen, choose the following:
  - **MyChart username**. Choose something that others wouldn't be likely to guess but easy for you to remember. It cannot be changed at any time.
  - **Password**. Choose a unique combination of numbers and letters, using both uppercase and lowercase letters. Your password must be at least 8 characters and must be different from your MyChart username. Choose a password that you don't use for other websites.
- 4. On the next screen, choose whether you want to receive a notification message in your personal email when there is new information available in your MyChart account. If you opt to receive email alerts, enter your email address.

## How Do I Log in to MyChart

- 1. In your web browser, enter <u>mychart.fmolhs.org</u> or open the MyChart app and select your organization on your mobile device to access the login screen.
- 2. Enter your MyChart username and password then and select **Sign In**.

## See your medical information from other healthcare organizations

If you've been seen at another healthcare organization, you might be able to view information from that medical record right in MyChart. The information you might see from other organizations includes allergies, care team, health issues, medications, messages, test results, and visits.

To view this information, you must link your account. Go to **Sharing > Link My Accounts** to get started. Then, search for the organization that you would like to connect to, i.e. Ochsner Health System and Its Subsidiaries and Affiliates from the list and click **Link account**.

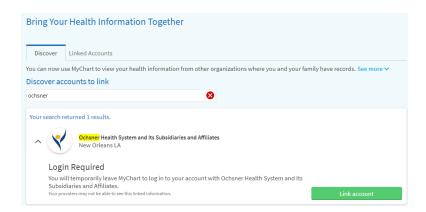

After you've linked your accounts, information from the other organization appears in MyChart with a  $^{\mbox{\tiny $C$}}$  icon. You can hover the mouse over the symbol to see where the information is coming from.

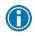

For more information about how linked accounts work and what information you can see from each healthcare organization, click the **See our FAQ page** link.

You can learn more about MyChart's features and see <u>frequently asked questions</u> by visiting <u>mychart.fmolhs.org</u>. Need to talk a MyChart expert for help? From any screen at <u>mychart.fmolhs.org</u> select <u>MyChart Patient Support</u> at the bottom of the screen for our contact information.

UPDATED: 06/08/2023 3